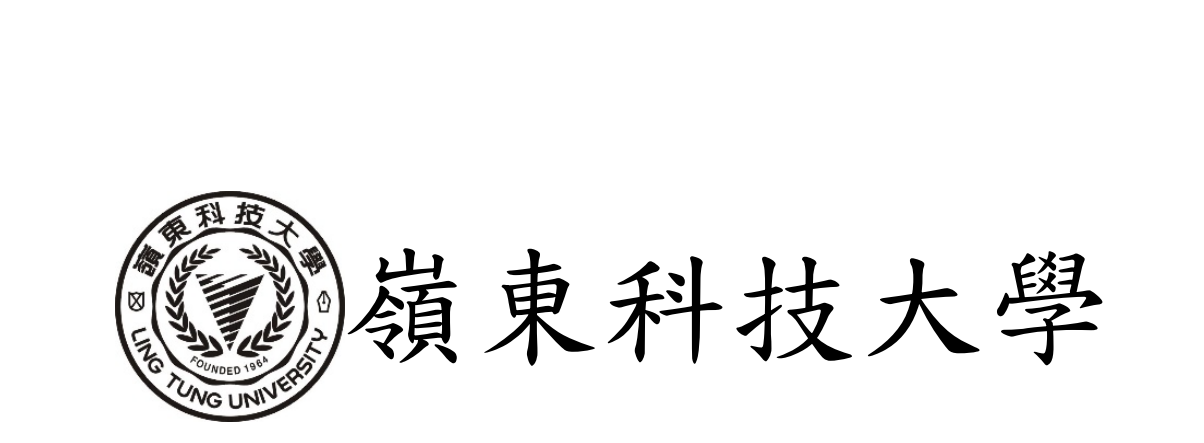

# 跨領域學程系統

# 操作手冊

中華民國 104 年 9 月 3 日

# 目錄

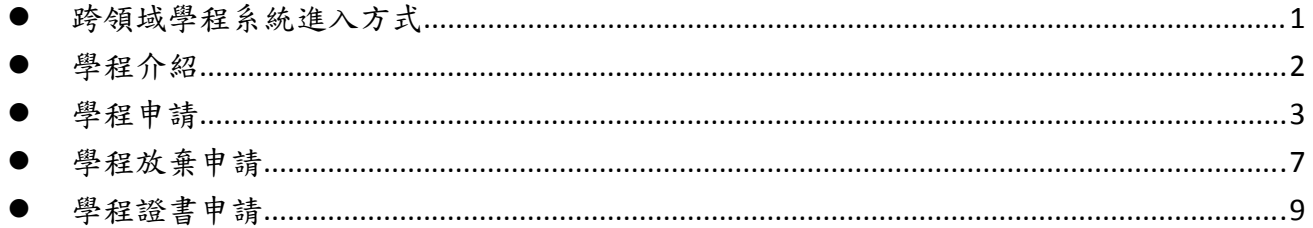

## 跨領域學程系統進入方式

系統進入方式有二種,說明如下:

 進入方式一:由學輔三合一網站進入 於網址列中輸入 http://student.ltu.edu.tw,進入學輔三合一網站,點選「我要 XXX」連結。操作 圖示如下。

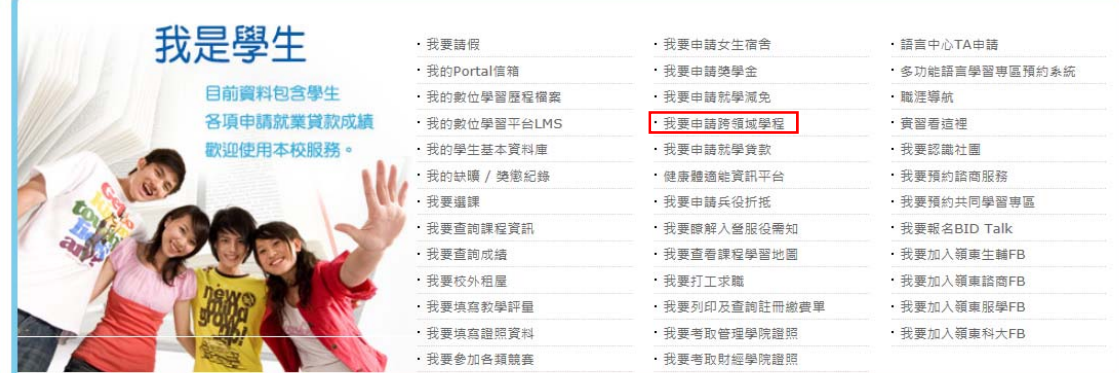

進入方式二:由 LTU 入口網站進入

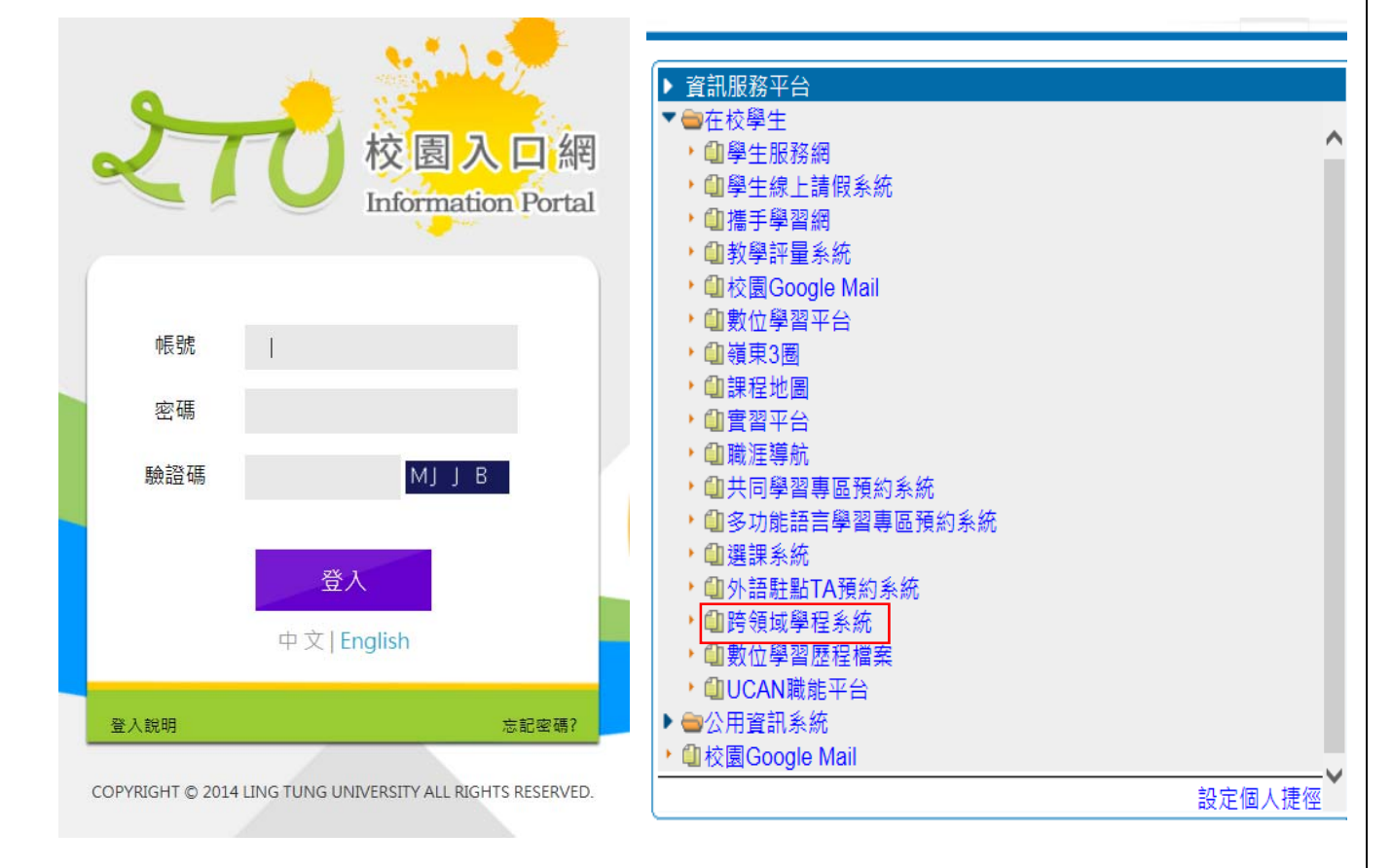

# 學程介紹

介紹每個學院設置學程特色、目標、能力、課程規劃、規定事項與本學期開課等相關資訊

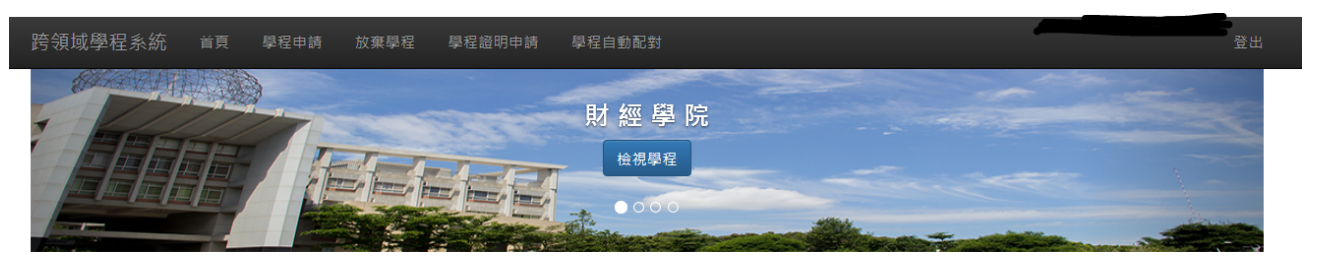

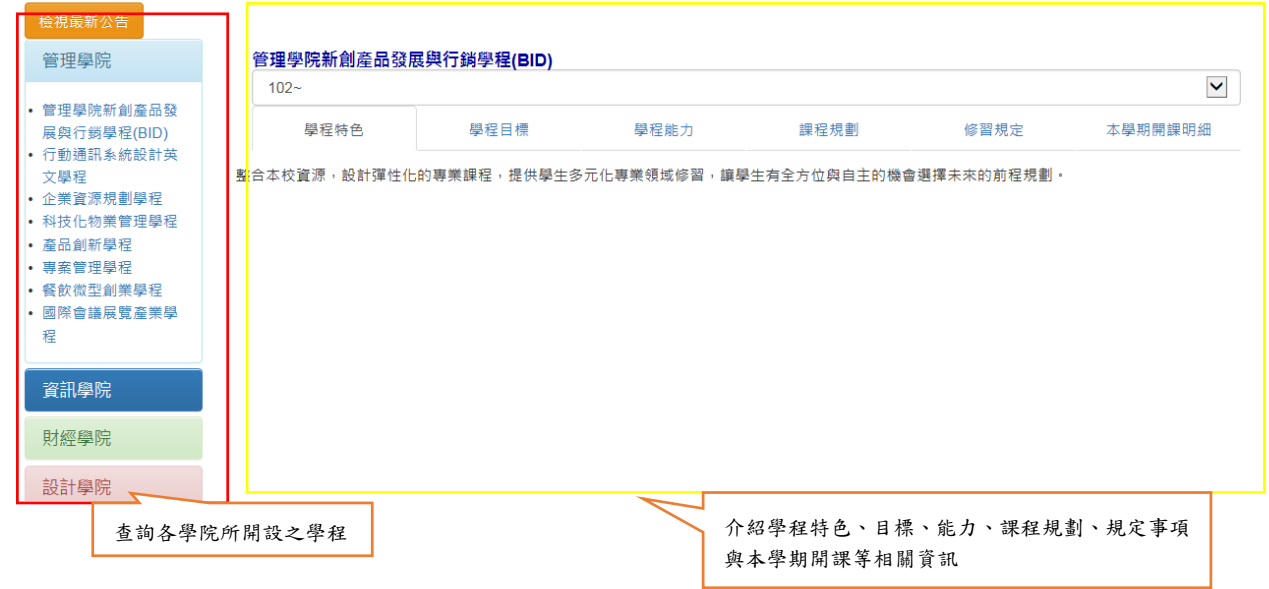

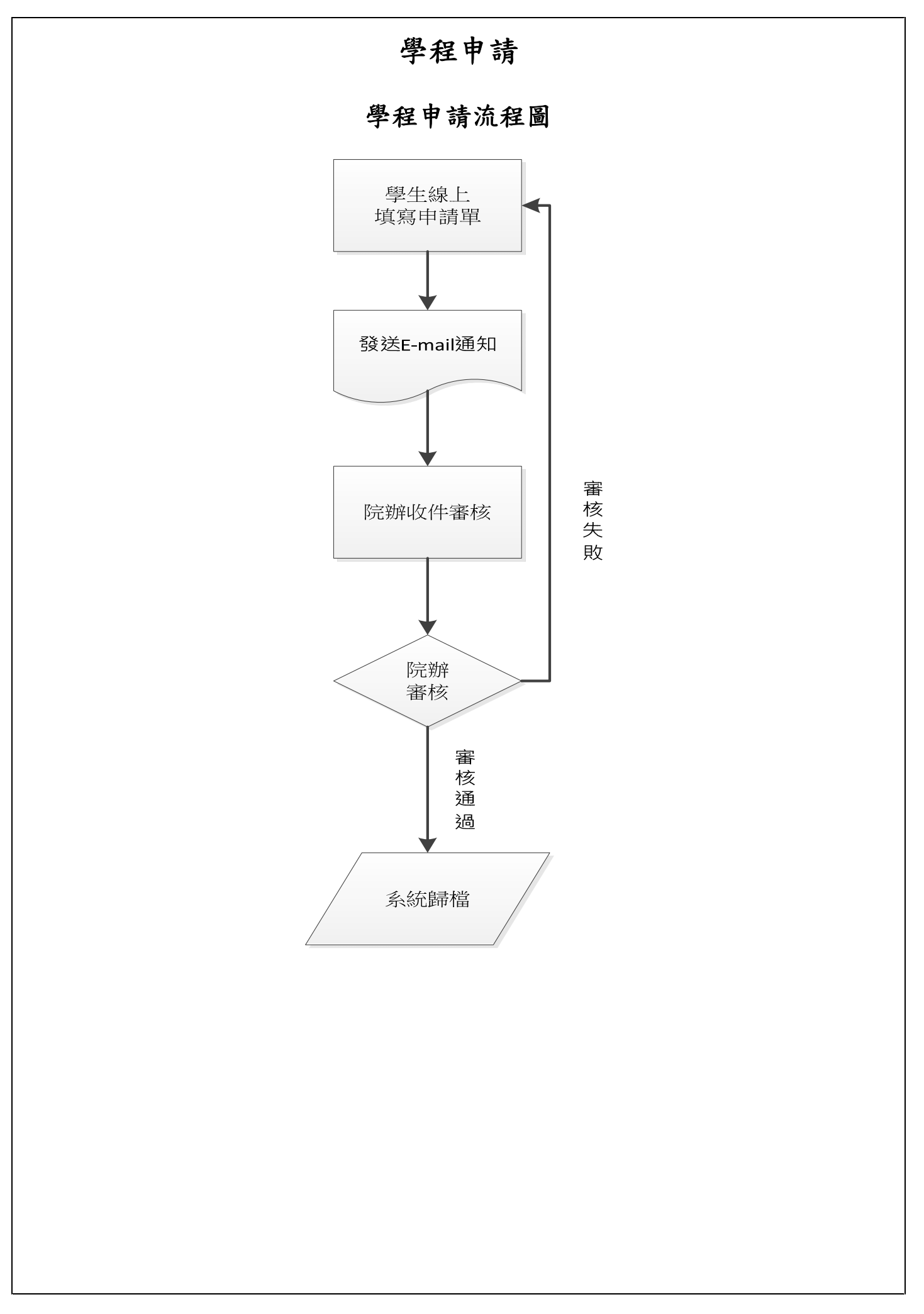

# 線上填寫申請單

### 方法一:自行勾選要申請之學程

 $Sten 1:$  野澤學程由誌

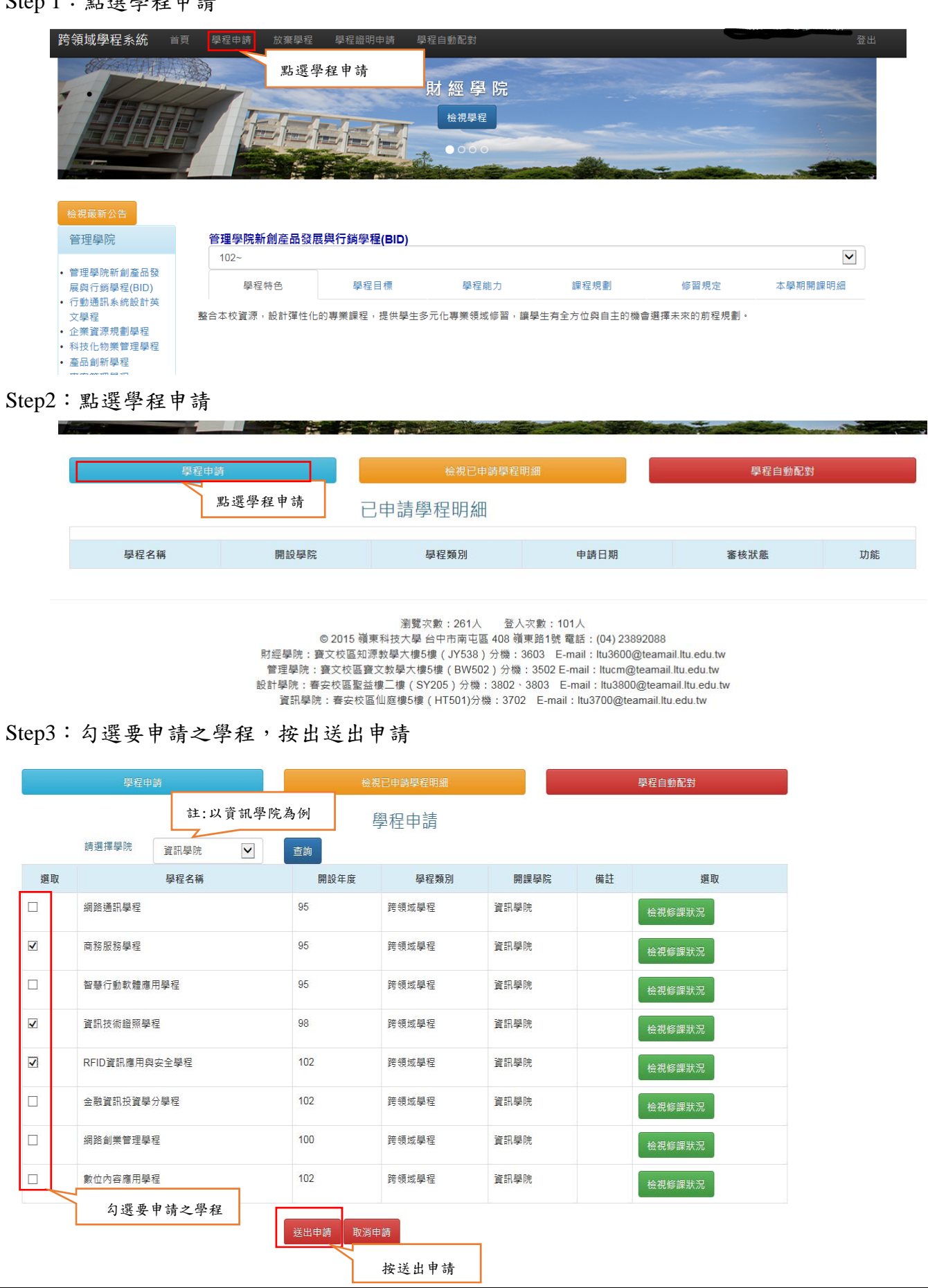

### Step 4:呈現已申請學程明細

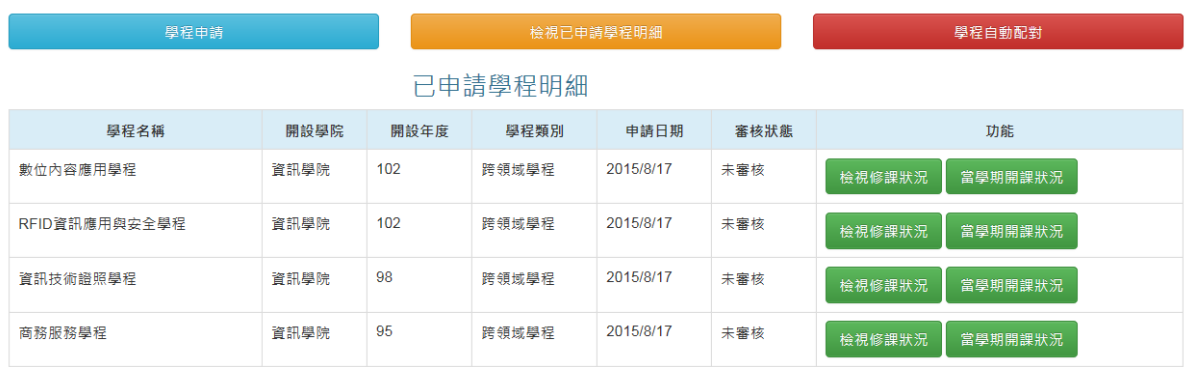

### 方法二:學程自動配對

Step 1:點選學程自動配對

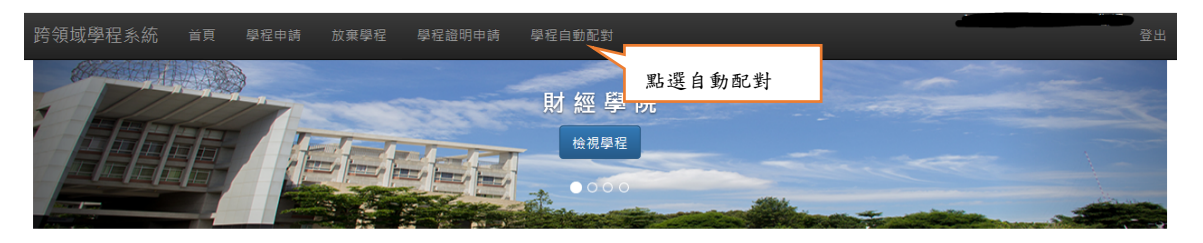

Step 2:點選要配對之學院

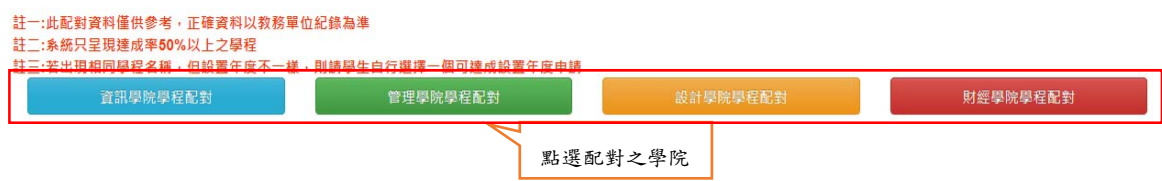

#### Step 3:勾選要申請之學程,按學程申請

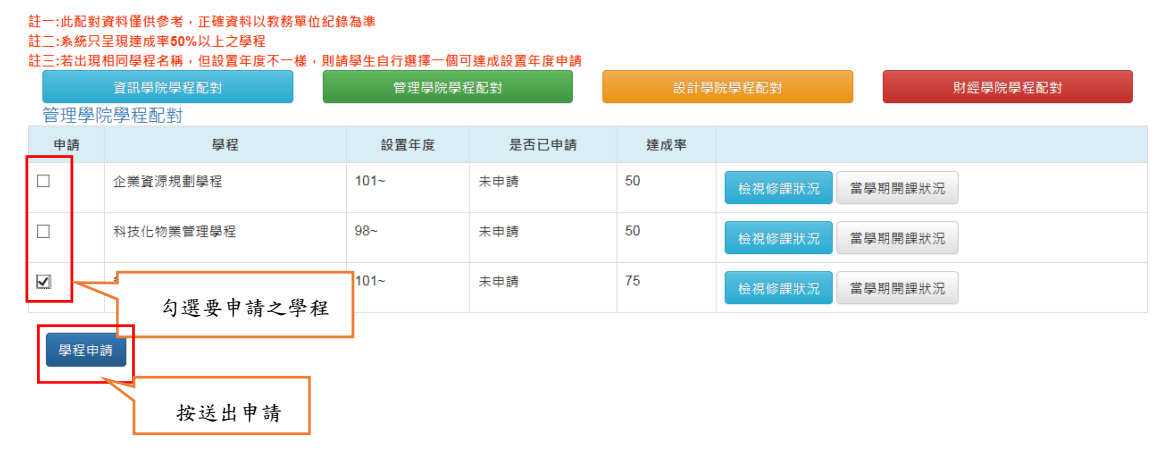

#### Step 4:呈現已申請學程明細

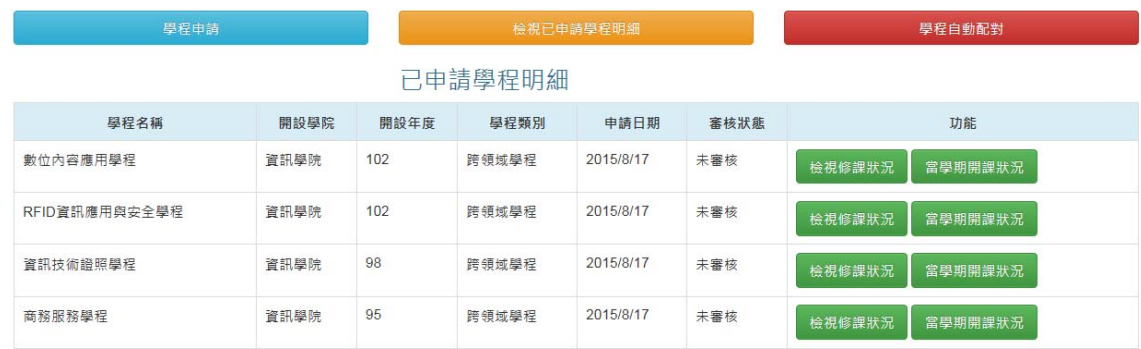

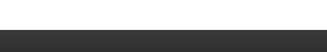

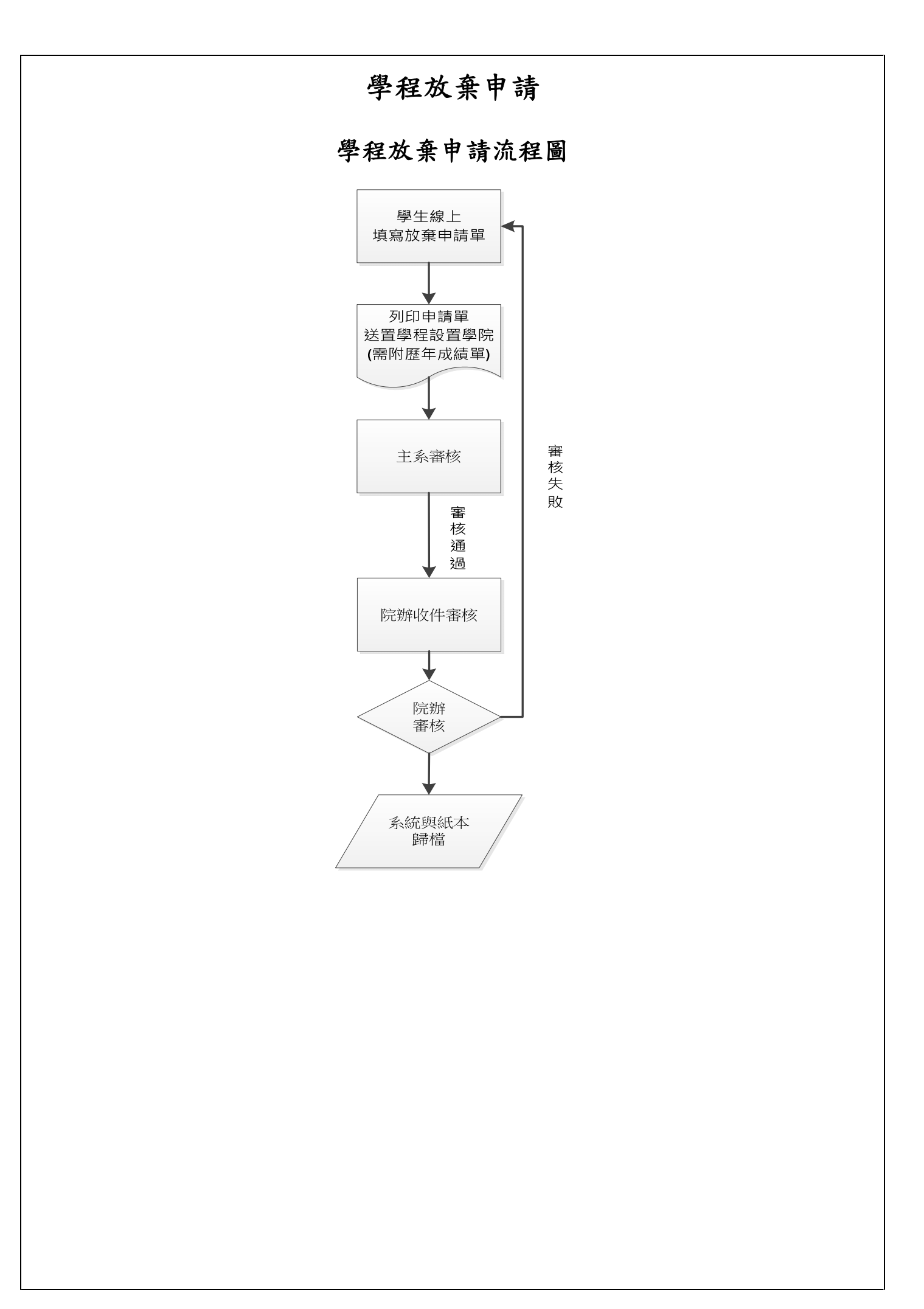

## 線上填寫放棄學程申請單

 $\overline{\mathbf{v}}$ 

本學期開課明細

修習規定

Step 1:點選放棄學程

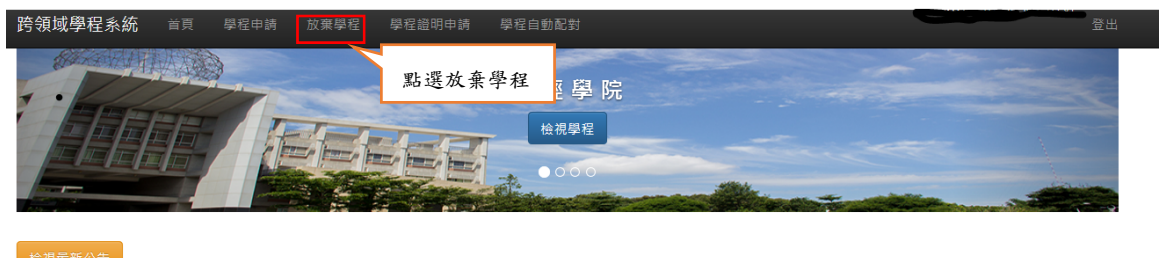

# 管理學院 • 管理學院新創產品發 • 冒奧前頭 " 最后的 " " 最早是的 " " 最终的 " " " " " " " " " " " " " " " " " " " " " " " " " " " " " " " " " " " " " " " " " " " " " " " " " " " " " " " " " " " " " " " " " " " " " " " " " " " " " " " " " " " " " " " " " " " " " " " "

整合本校資源,設計彈性化的專業課程,提供學生多元化專業領域修習,讓學生有全方位與自主的機會選擇未來的前程規劃。

學程能力

課程規劃

Step 2:點選申請放棄

放棄學程

學程目標

管理學院新創產品發展與行銷學程(BID)

學程特色

 $102 -$ 

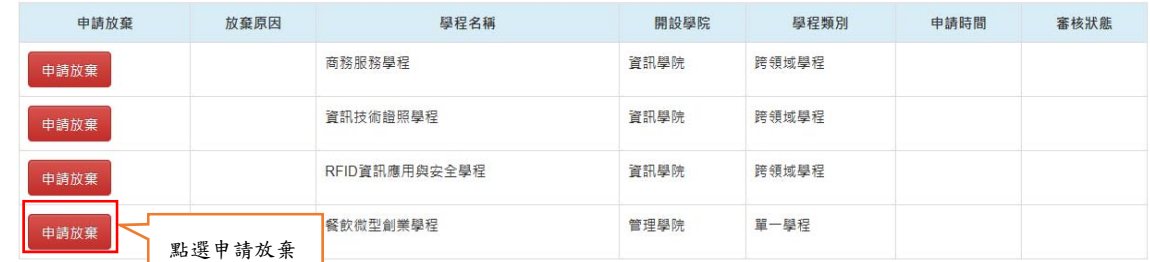

### Step 3:選擇放棄原因,按下送出申請

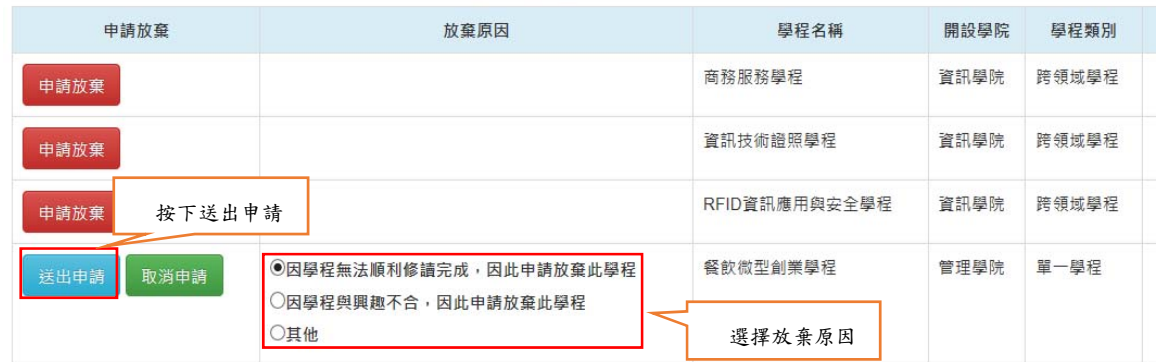

#### Step 4:列印申請單,先送至學生所屬系審核,審核通過後,再送至學程開設之學院

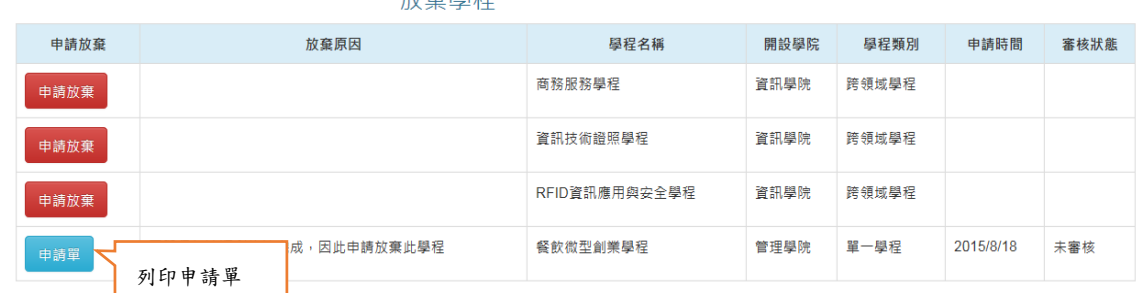

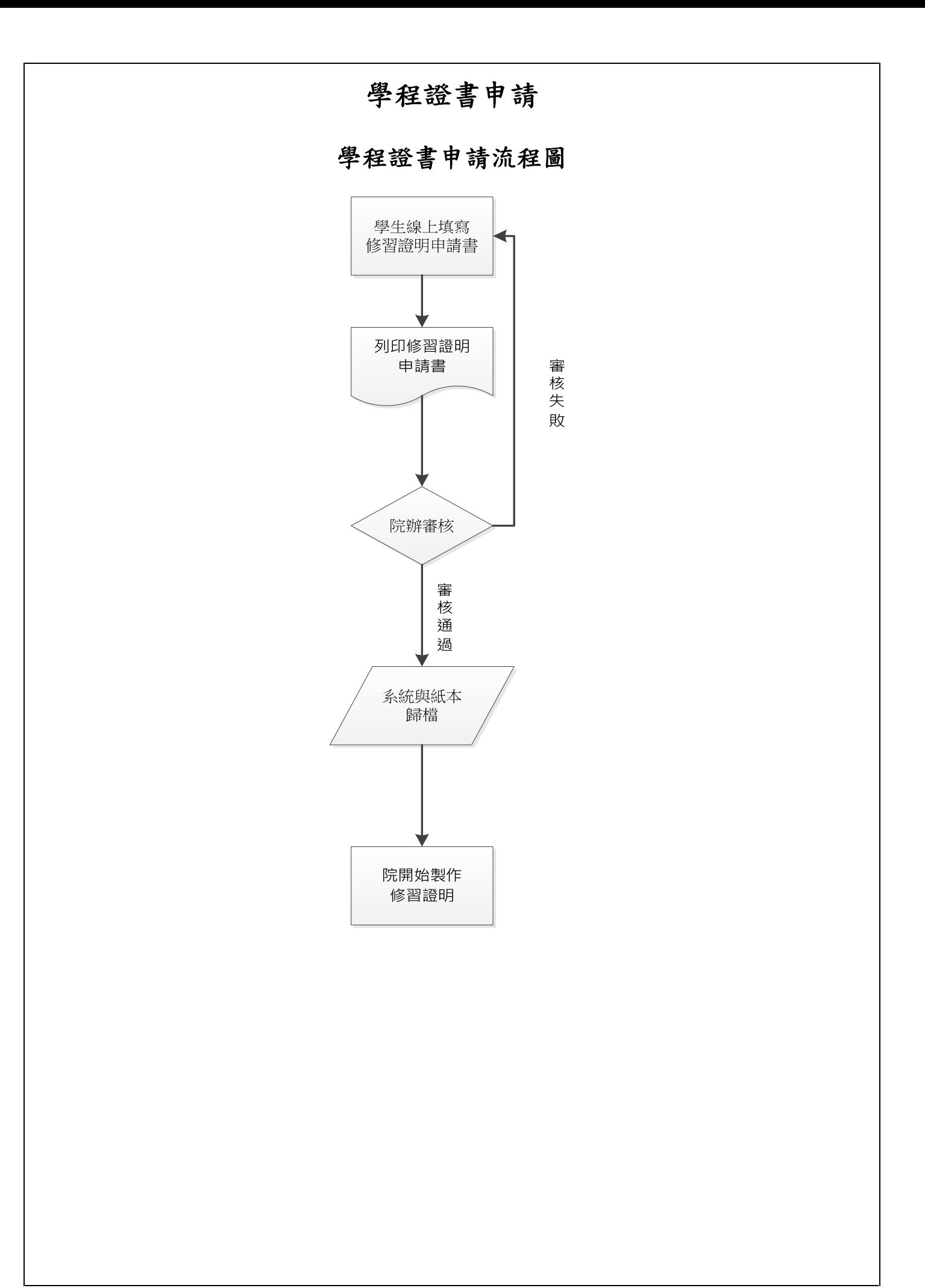

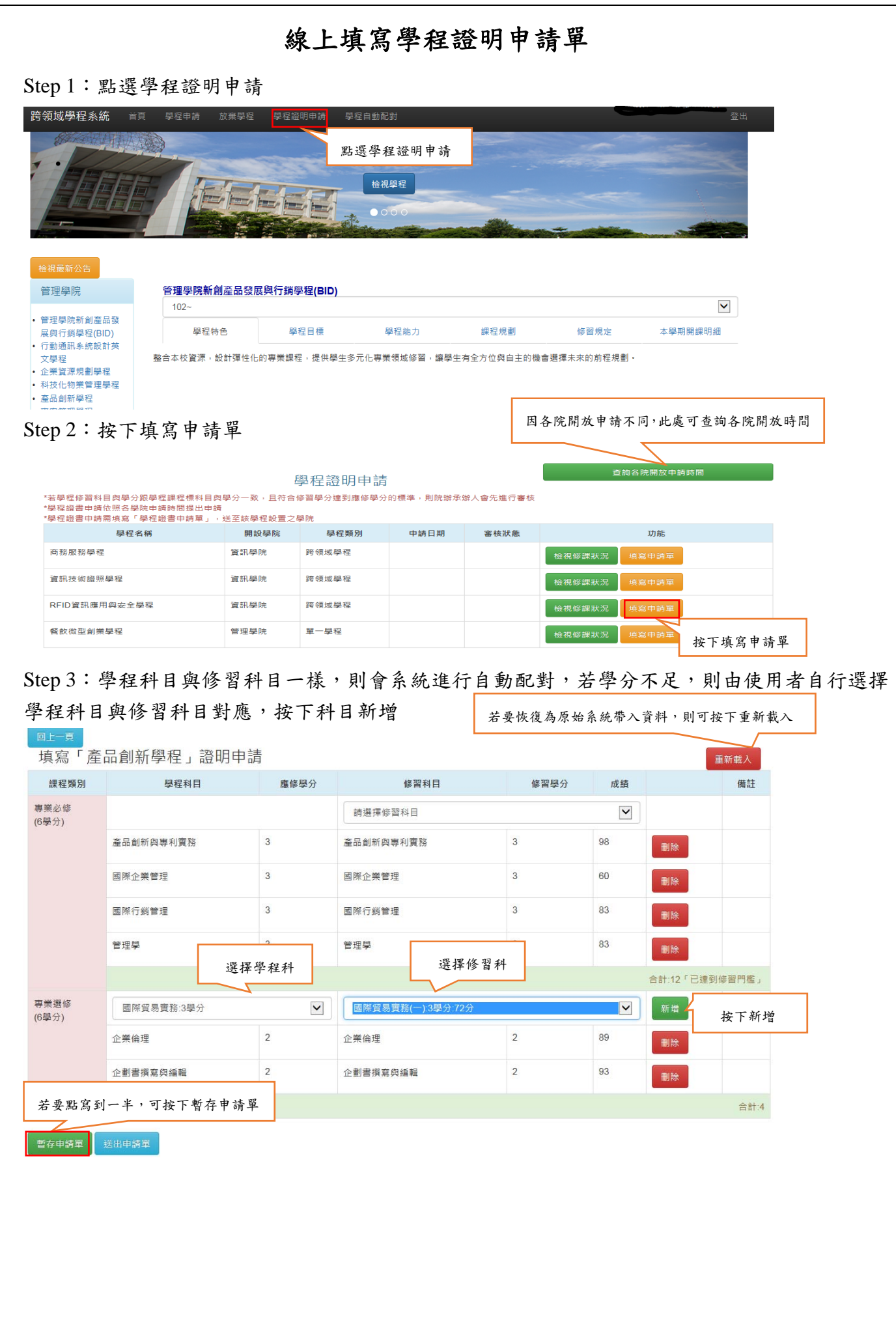

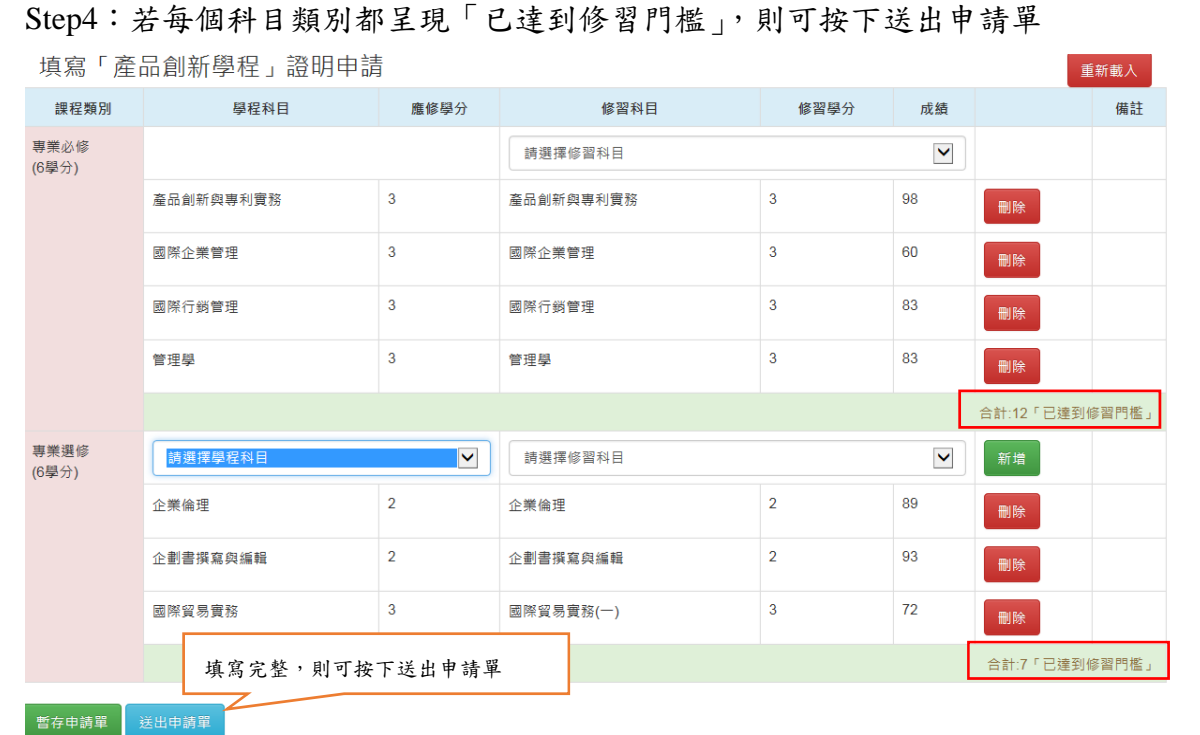

### Step 5:列印申請單,送至設置學程之院辦

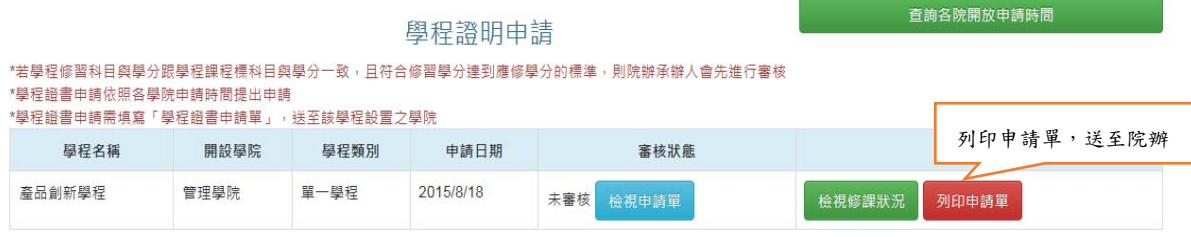